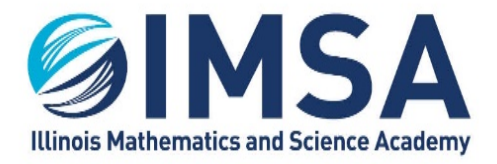

**INFORMATION TECHNOLOGY SERVICES** 630.907.5000. 1500 SULLIVAN ROAD, AURORA, IL 60506-1000. IMSA.EDU

# **Microsoft Office for Free**

*For educational institution's staff and students*

## **Table of Contents**

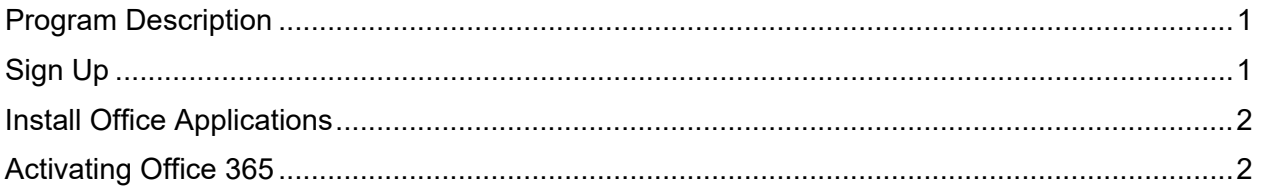

## <span id="page-0-0"></span>**Program Description**

Microsoft has a program called Microsoft Office 365 Education. This program provides the basic Office suite application to staff and students of an educational institution. The programs includes Microsoft Office suite applications: Word, Excel, PowerPoint, OneNote, Microsoft Teams and additional classroom tools.

## <span id="page-0-1"></span>**Sign Up**

- Login to the computer you wish to install Microsoft Office 365 on to
- Open a web browser
- Type/copy the following URL: [https://products.office.com/en-us/student/office-in](https://products.office.com/en-us/student/office-in-education?tab=students)[education?tab=students](https://products.office.com/en-us/student/office-in-education?tab=students)

### **Sophomores, you will need to setup, change your password, on your IMSA account before proceeding**

• Enter your IMSA account email address and click Get Started

Enter your school email address

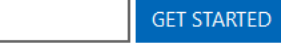

• Select I'm a student or I'm a teacher

I'm a student  $\Theta$ I'm a teacher  $\Theta$ 

- Create your account by filling in the form presented
- Enter a new password, twice. This password is for Microsoft Office only and is NOT linked to your IMSA account

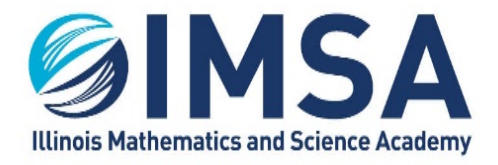

#### **INFORMATION TECHNOLOGY SERVICES**

630.907.5000. 1500 SULLIVAN ROAD, AURORA, IL 60506-1000. IMSA.EDU

- Enter the Sign Up code that was sent to your IMSA email account. Check the SPAM folder if you don't find it in your inbox
- Click Start
- Wait 10 minutes for the page to refresh with your installation options
	- $\circ$  To get back to this web portal use URL: [https://www.office.com](https://www.office.com/) and sign in using your IMSA email address the password you created.

### <span id="page-1-0"></span>**Install Office Applications**

- Return to the [https://www.office.com](https://www.office.com/) web site and login using your Microsoft Office account
- Click Install Office to install the Microsoft Office applications to your computer

Install Office  $\vee$ 

- Follow the instructions/prompts from Microsoft to complete the installation
- Task Completed

### <span id="page-1-1"></span>**Activating Office 365**

- Once the office installation completes, reboot your computer
- Open anyone of the Office application, like Microsoft Word and follow the on screen prompts to activate Office 365
- Task Completed

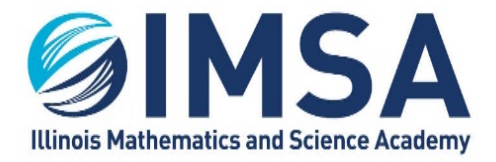

**INFORMATION TECHNOLOGY SERVICES** 630.907.5000.1500 SULLIVAN ROAD, AURORA, IL 60506-1000. IMSA.EDU

*Edited on: May 16, 2022, Original Author(s): Ralph A. Flickinger userGuide-MicrosoftOfficeforFree.docx*